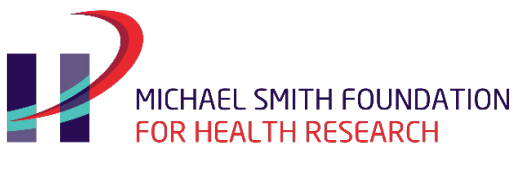

# MSFHR ApplyNet Quick Start Guide #5: Drafting Your Letter of Intent

# **[ApplyNet](https://msfhr.smartsimple.ca/s_Login.jsp)** is MSFHR's online grants management system.

Login to MSFHR ApplyNet by visiting our website: **[www.msfhr.org](http://www.msfhr.org/)** and clicking on the MSFHR ApplyNet link button in the upper right corner of your screen.

On your home page, go to the **My Applications** section.

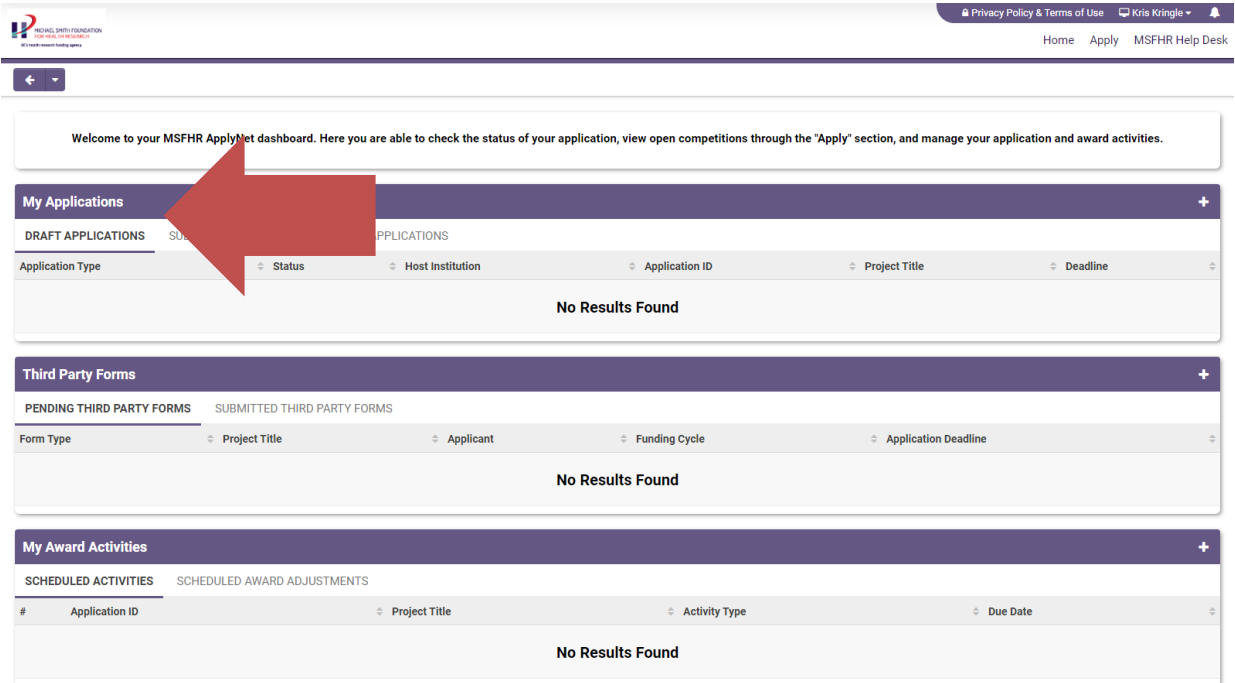

Applications in progress will be listed under **Draft Applications**.

To open, click on the application name.

You will be asked to complete our **equity and diversity survey** and submit a **Letter of Intent**.

*Beginning with our 2020 competitions, MSFHR will require applicants, co-applicants, research users, trainee supervisors and peer reviewers to complete our equity and diversity survey. For our team-based awards, such as Reach and C2 , all researcher and research user co-leads will be required to complete the survey.*

*The survey consists of six questions that ask applicants to share their gender, age, Indigenous identity, racialized identity, sexual orientation and disability status. Each question has the option to respond "I prefer not to answer".*

*Please note that you will not be able to submit your letter of intent until you have completed the survey.* 

MSFHR ApplyNet User Quick Guide: Drafting Your Letter of Intent 1 of 4

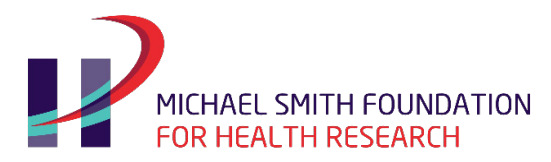

*For more information on our equity and diversity survey on our website ([https://www.msfhr.org/our-work/equity](https://www.msfhr.org/our-work/equity-diversity-and-inclusion-edi)[diversity-and-inclusion-edi](https://www.msfhr.org/our-work/equity-diversity-and-inclusion-edi)). If you have any questions about the survey, please contact the MSFHR Help Desk.*

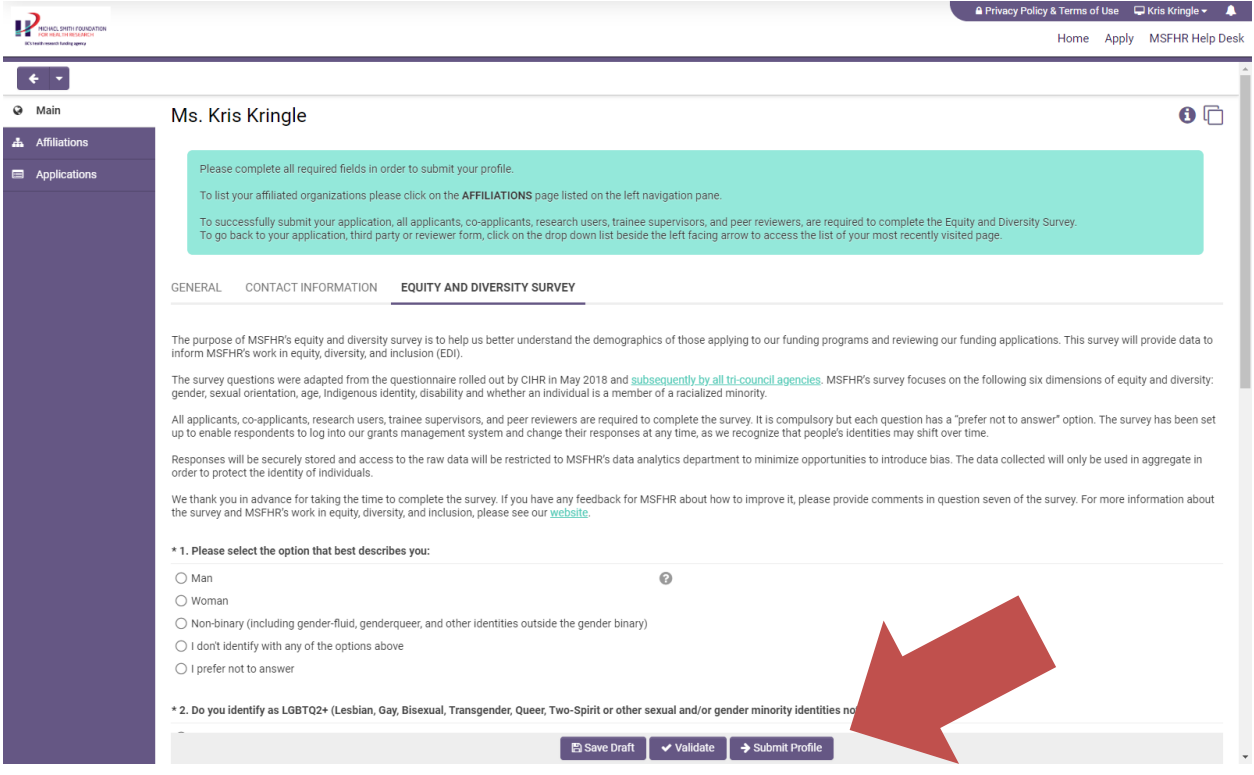

Once you have completed the survey, click **Submit Profile**. If you would like to save and finish it later, click **Save Draft**.

To return to your application, click **Home** in the upper right corner.

The next step is to complete your **Letter of Intent** (LOI).

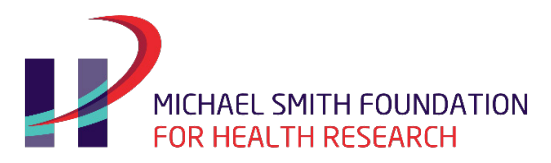

The LOI displays the following at the top of each page:

- The status of the application, which is the main header (e.g. Draft Letter of Intent).
- The application type.
- The application ID—please make a note of this, as future correspondence will always require this information.
- The funding cycle or competition name.
- The LOI deadline.
- The access to view a pdf copy of your application (**View/Save**).

The application form is organized into different tabs that correspond to the review criteria of the funding program as laid out in the *Competition Guidelines*.

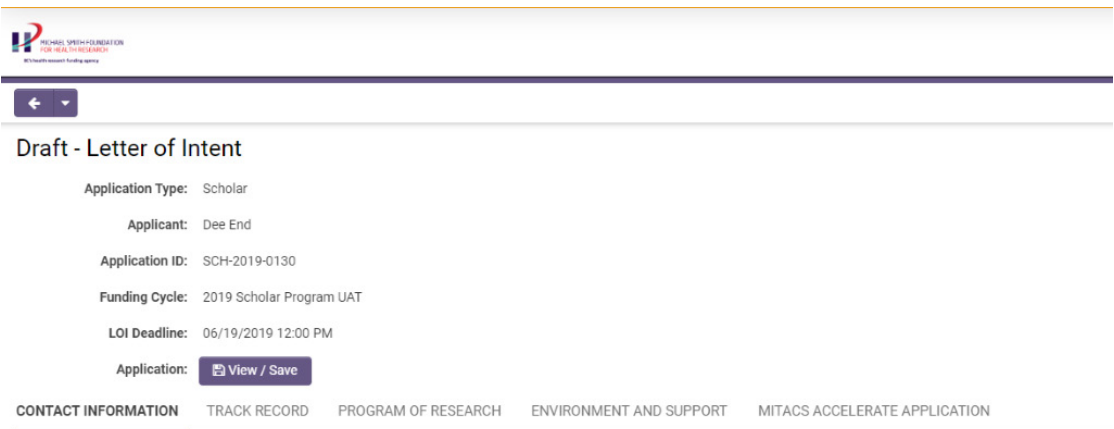

To navigate through the LOI form, click on the different tabs.

As you start entering information in your LOI form, please regularly save your work.

When done, please click the **Application View/Save** button at the top of the page to verify that all entries are complete and uploads are attached then click **Submit to MSFHR**.

When you click **Submit to MSFHR**, the system will perform a validation check to identify if there are any mandatory fields that have not been completed.

A list of the incomplete fields will be displayed as active hyperlinks on top of the application form. Click on the incomplete field hyperlinks to be directed to the incomplete questions.

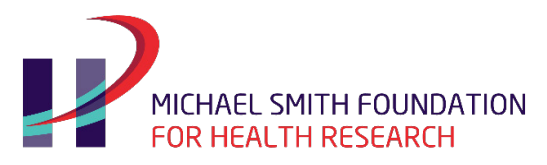

# Draft - Letter of Intent

# Please correct the following errors and try again.

- Number of Career Interruptions cannot be empty.
- · Please attach at least 1 file to Canadian Common CV
- Project Title is required and cannot exceed 190 characters.
- . Are you interested in applying for Mitacs Accelerated funding for intern support? cannot be empty.
- Most Significant Contributions are required.

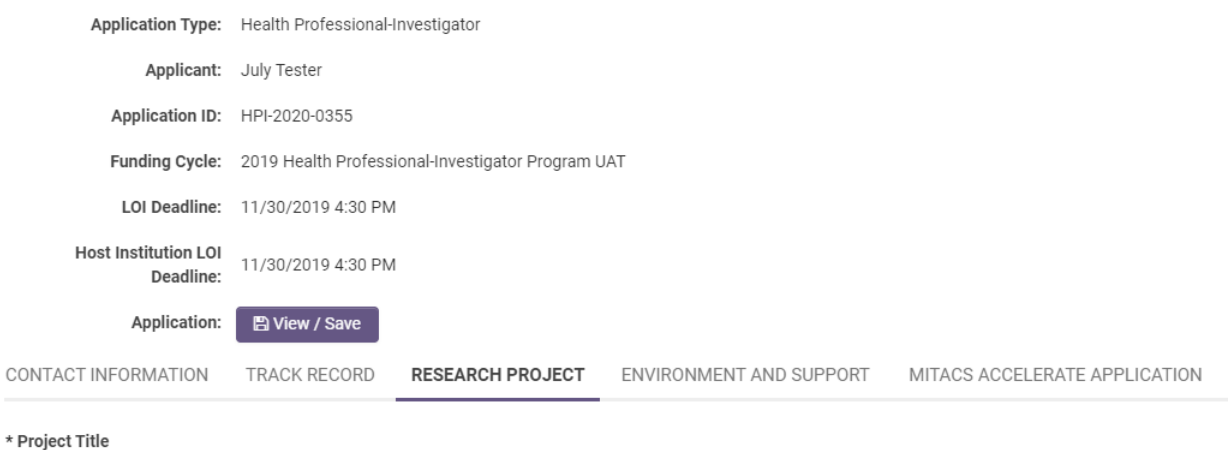

# O Project Title is required and cannot exceed 190 characters.  $\boldsymbol{\chi}$ \* I av Cummary

Once you complete the LOI, click **Application View/Save** again to ensure all entries are updated, captured and displaying properly, then click **Submit to MSFHR** when done.

We recommend that you export a copy for your files.

Please note that once you submit your LOI, you will no longer be able to make any edits to your application form.

To see a read only copy of your application form, go to your home page, under **My Applications**, go to the **Submitted Applications** tab.

Once MSFHR has reviewed your LOI, you will receive an email notification of the outcome. If you are eligible, the email will advise you on next steps to access the full application. If you are not eligible, the email will contain the reasons for why you are not eligible to proceed.

For more information about the new MSFHR ApplyNet system and useful resources, including video tutorials, please visit our **[website](https://www.msfhr.org/funding/msfhr-applynet)**.

Should you require any assistance, please contact us at **[helpdesk@msfhr.org](mailto:helpdesk@msfhr.org)** or call 604.714.6609 Monday to Friday from 8 a.m. to 4:30 p.m. PT (excluding holidays).

MSFHR ApplyNet User Quick Guide: Drafting Your Letter of Intent 4 of 4 of 4